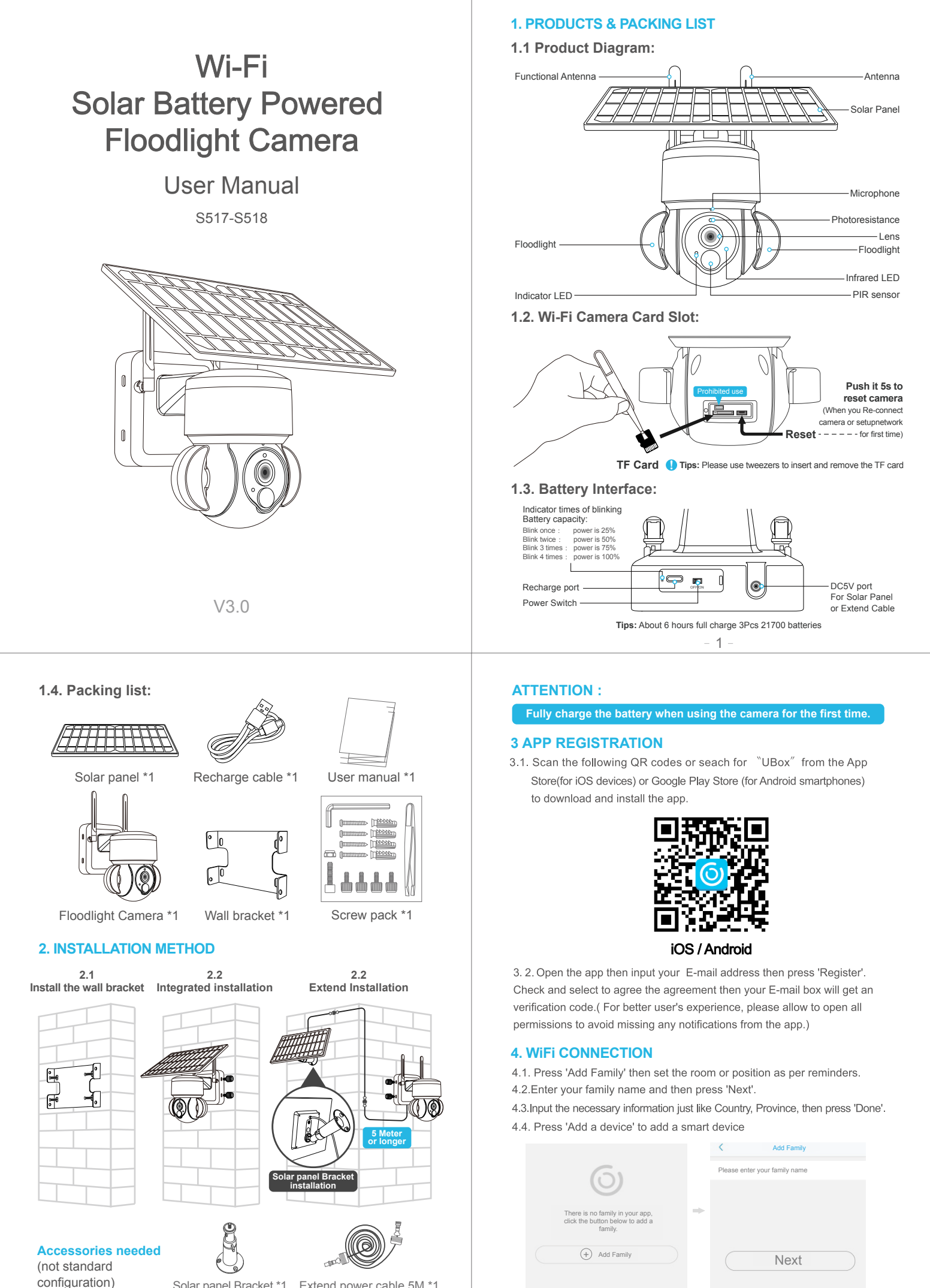

 $2 -$ 

configuration) Solar panel Bracket \*1 Extend power cable 5M \*1

 $\overline{3}$ 

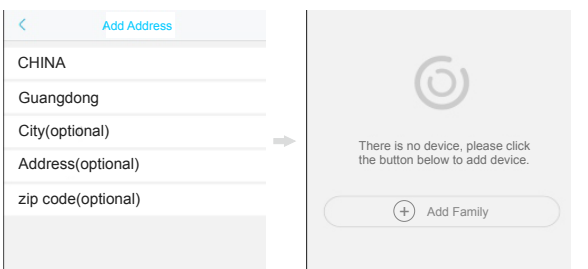

4.5. Click "Setup WiFi Device" to enter the next step. \* Total letters both username and password of 2.4G wifi router should **less 32** letters.

4.6. If the device blue LED not light up, please check below config notes.

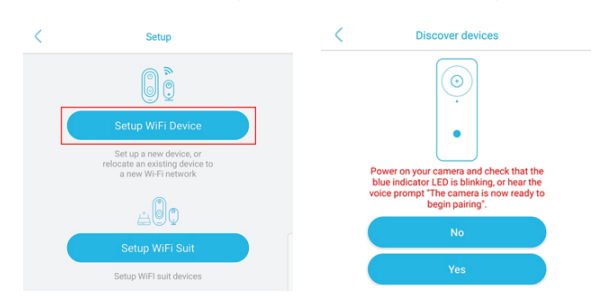

4.7. Enter the WiFi account password to connect. The device does not support 5GHz WiFi temporarily, please switch to 2.4GHz WiFi.

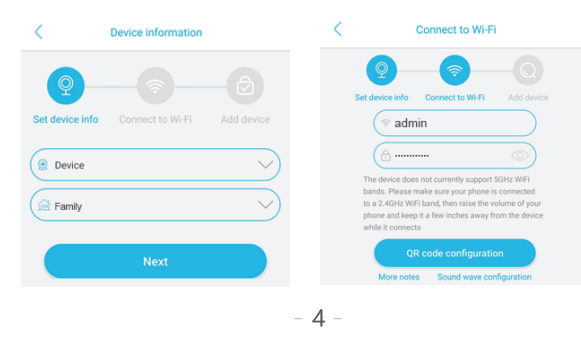

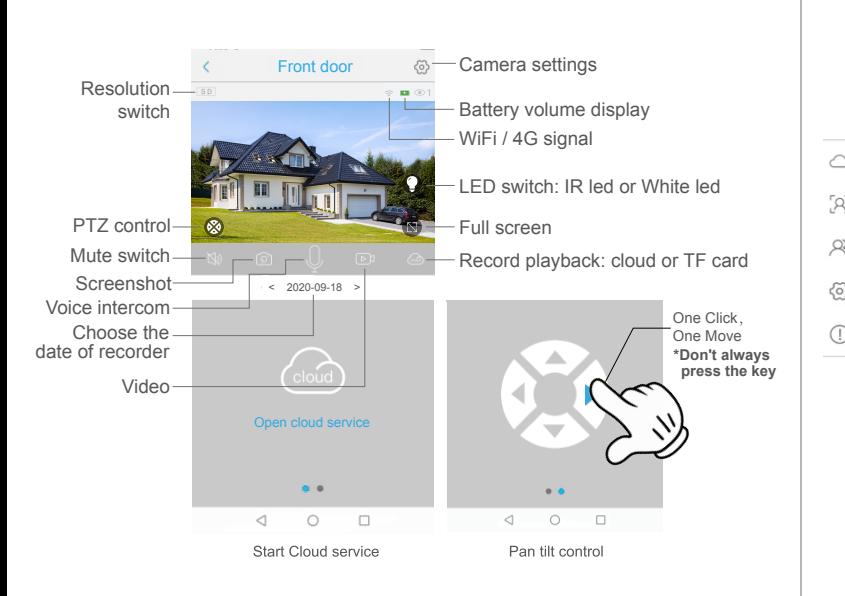

## Device settings

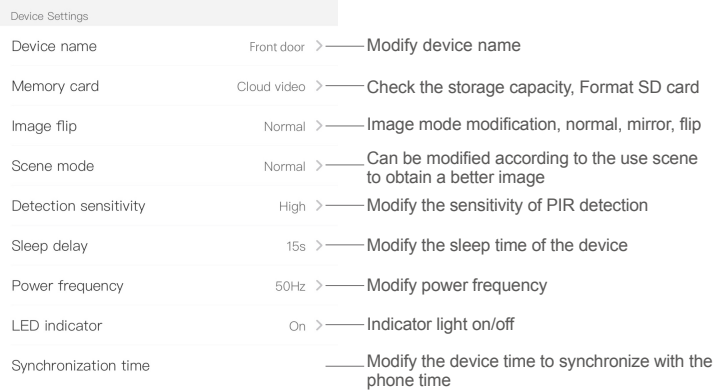

- 4.8. Align the QR code on the phone with the camera lens to scan the code, and keep the distance between the phone and the camera 10cm.
- 4.9. The connection is successful, press "OK" to complete the connection.

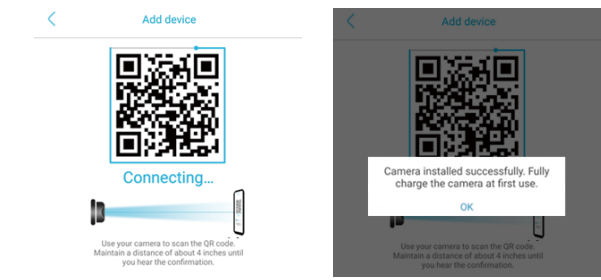

## **5. DEVICE SETTING**

Notes about PIR detection

- \* User can change the PIR detection sensitivity in device setings. we recommend to set sensitivity at "Disabled" or "Low" to reduce flase alret and save the battery power in noisy environments.
- \* Disabled: disabled PIR detection.
- 
- \* Low: deleay 7 seconds PIR detects a moving.
- \* Medium: deleay 5 seconds PIR detects a moving.
- \* High: deleay 1 second PIR detects a moving.

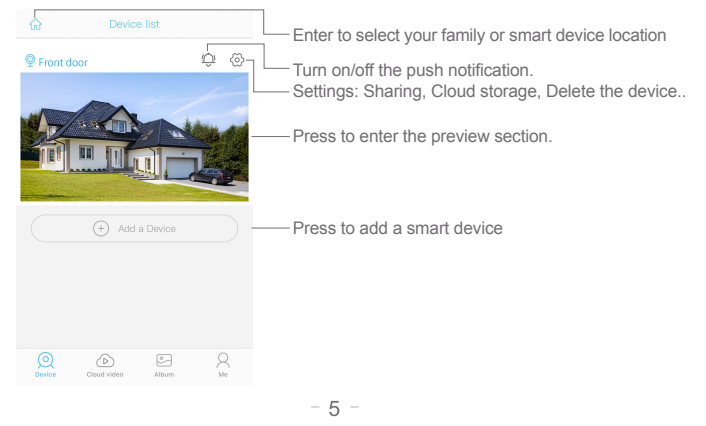

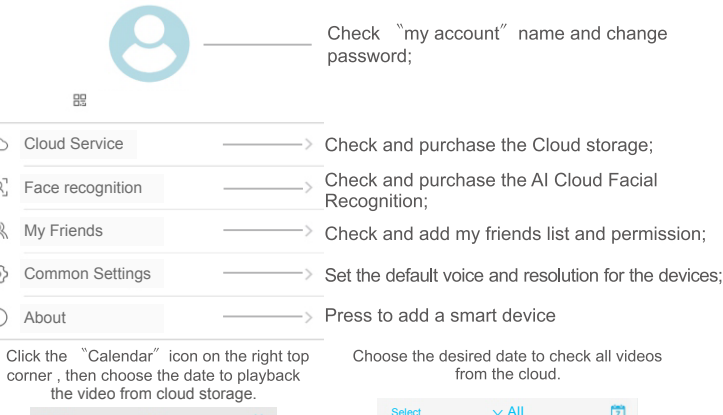

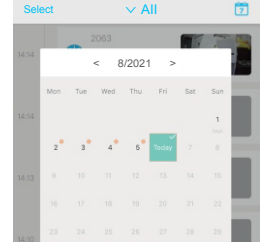

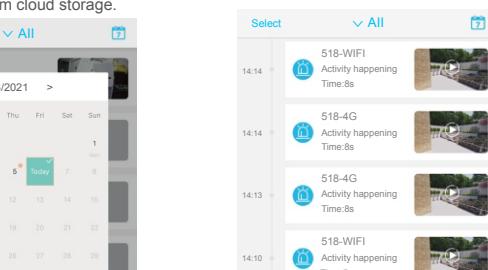

## **6. CONFIG NOTES**

- 6.1 Please charge the 21700 or set the device to low sensitivity to reduce device wake-up and call times extend battery life. When the battery is low, please charge the battery immediately.
- 6.2. Keep the device in range of your router. Make sure the device is placed close to the Wi-Fi router. If there has to be thick or insulated objects between the device and the Wi-Fi router, which may lead to weak Wi-Fi si using the device.
- 6.3.It is a delicated device with low power consumption design. Everytime the device is awakened and will work for few seconds.After that, the device will enter standy mode to save power. You can set the work time in the a
- 6.4. Because the mainland China does not receive Google's system push messages, you need to open the app's self-starting function in your phone to receive push messages
- 6.5. This device provides one month of free cloud storage services. If you need to continue using value-added services after the trial period expires, you need to purchase them in the app.